# **Superlive Plus**

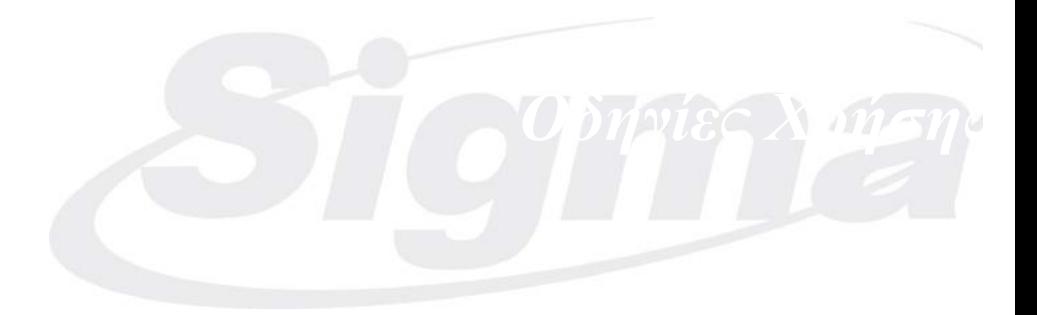

## Περιεχόμενα

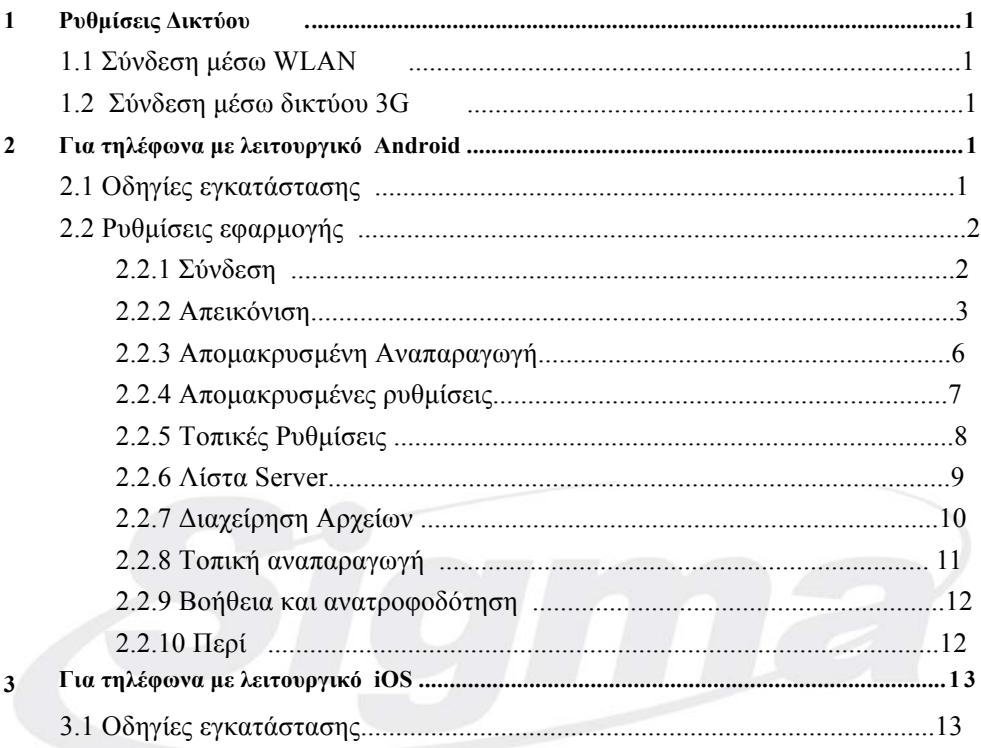

Παρακάτω αναλύεται η λειτουργία λογισµικού αποµακρυσµένης παρακολούθησης DVR σε κινητά µε λειτουργικό Android OS& iOS.

## **1 Ρυθµίσεις Δικτύου**

### **1.1 Πρόσβαση µέσω WLAN**

 Συνδέστε το DVR στο router. Επιλέξτε DHCP και στο DVR και στο router για να πάρει αυτόµατα διεύθυνση IP ή αν θέλετε εισάγετε διεύθυνση IP χειροκίνητα. Xρησιµοποιείστε WIFI συνδεση στο κινητό σας για να συνδεθείτε στο router. Εισάγετε την διεύθυνση IP και την θύρα του DVR ή σκανάρετε το QRCODE για να καταχωρήσετε τις παραµέτρους σύνδεσης του DVR στην εφαρµογή.

**Σηµείωση:** Σιγουρέψτε ότι το DVR και το κινητό ανήκουν στο ίδιο δίκτυο LAN.

#### **1.2 Σύνδεση στο DVR µέσω δικτύου 2G/3G/4G**

Ρυθµίστε τις παραµέτρους δικτύου της συσκευής. Μεταβείτε στο µενού ρυθµίσεων δικτύου.

- Ø Αν χρησιµοποίησετε PPPoE για να συνδεθείτε στο DVR, ενεργοποιήστε την επιλογή PPPoE εισάγετε όνοµα χρήστη και κωδικό πρόσβασης που σας έχει δώσει ο παροχός σας. Μετά επιλέξτε "Εφαρµογή". Αν θέλετε να χρησιµοποιήσετε dynamic domain name, ενεργοποιήστε ένα domain name σε ένα DNS server και εισάγετε τα στοιχεία στο DVR.
- Ø Αν διαθέτετε στατική διεύθυνση WAN IP, µεταβείτε στο µενού ρυθµίσεων δικτύου του DVR και εισάγετε την διεύθυνση IP, προεπιλεγµένη πύλη και θύρα.
- Ø Αν χρησιµοποιήσετε διεύθυνση LAN IP µεταβείτε στο µενού ρυθµίσεων δικτύου του DVR και εισάγετε την διεύθυνση IP, την προεπιλεγµένη πύλη και τις επιθυµητές θύρες και µετά πρταγµατοποιήστε προώθηση θυρών στο router. (Αν έχετε ενεργοπιήσει την επιλογή UPnP στο DVR και στον router, µπορείτε να παραλείψετε αυτό το βήµα). Η διαδικασία προώθησης θυρών(Port forwarding) µπορεί να διαφέρει ανάλογα µε το router. Διαβάστε το εγχειρίδιο λειτουργίας του routerγια λεπτοµέρειες. Εφόσον προωθήσετε την διεύθυνση LAN IP και τις θύρες του DVR, παρρακαλώ ελέγξτε την διεύθυνση WAN IP στον router ή στον server. Eισάγετε την διεύθυνση WAN IP ή το domain name του DVR ή σκανάρετε το QRCODE για να το προσθέσετε στην εφαρµογή.

## **2 Για κινητά µε λειτουργικό Android OS**

### **2.1 Οδηγίες εγκατάστασης**

 Εκτελέστε την εφαρµογή "Play Store" (ή Google market) . Αναζητήστε την εφαρµογή "SuperLivePlus".

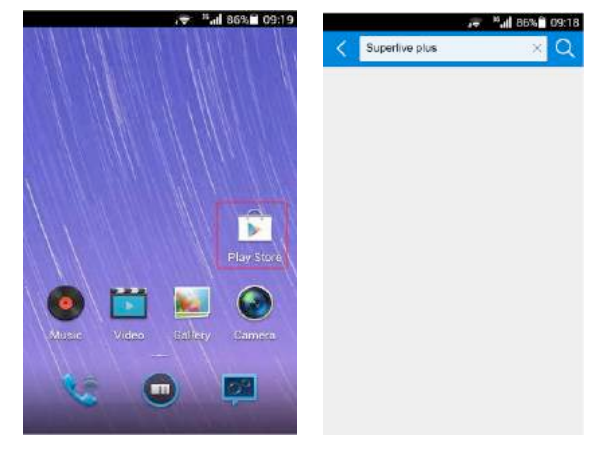

 Επιλέξτε "SuperLive Plus" για µεταφόρτωση του προγράµµατος. Το λογισµικό θα εγκατασταθεί αυτόµατα.

#### **2.2 Ρυθµίσεις και λειτουργία του λογισµικού**

#### **2.2.1 Σύνδεση**

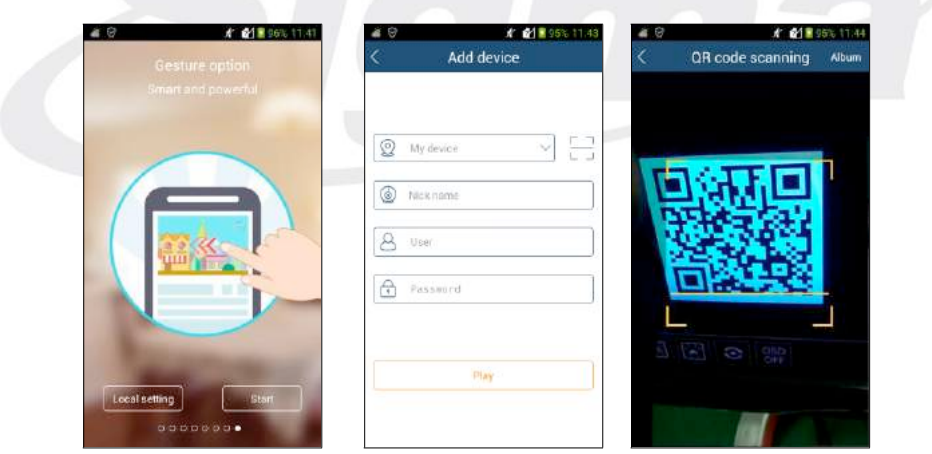

#### Ø **Σύνδεση µε σκανάρισµα QRCODE**

 $E\pi\lambda$ έξτε  $\Box$ για σκανάρισμα QRCODE της συσκευής από το κινητό. Το DVR θα καταγωρηθεί αυτόµατα. Εισάγετε ονοµασία nick name και κωδικό και επιλέξτε "Play" για µετάβαση στη ζωντανή απεικόνιση. Μπορείτε επίσης να αποθηκεύσετε το DVR µε χρήση διεύθυνσης MAC ή serial number της συσκευής. Επίσης µπορείτε να αποθηκεύσετε το QRCODE στον καλάλογο εκ των προτέρω. Επιλέξτε "Album" για προσθήκη DVR.

**Σηµείωση :** Αν το DVR και το κινητό ανηκουν σε διαφορετικά δίκτυα πρέπει το DVR να υποστηρίζει QRCODE και να ενεργοποιήσετε τη λειτουργία ΝΑΤ.

#### Ø **Σύνδεση µε domain name ή διεύθυνση IP**

 Εισάγετε στοιχεία συσκευής (IP διεύθυνση/domain name), Ονοµασία, όνοµα χρήστη και κωδικό. Επιλογή "Play" για µετάβαση στη ζωντανή απεικόνιση.

My device: Διεύθυνση WAN IP ή domain name και την θύρα HTTP της συσκευής. Για παράδειγµα: 210.21.183:89 ή 123.dvrdydns.com:89.

**User and Password**: Το όνοµα χρήστη και ο κωδικός της συσκευής. Το εργοστασιακό όνοµα χρήστη είναι *admin* και ο εργοστασιακός κωδικός είναι *123456*.

**Σηµείωση:** για αναζήτηση και καταχώρηση συσκευής στο τοπικό δίκτυο

πιέστε το πλήκτρο στο textbox

#### **2.2.2 Απεικόνιση**

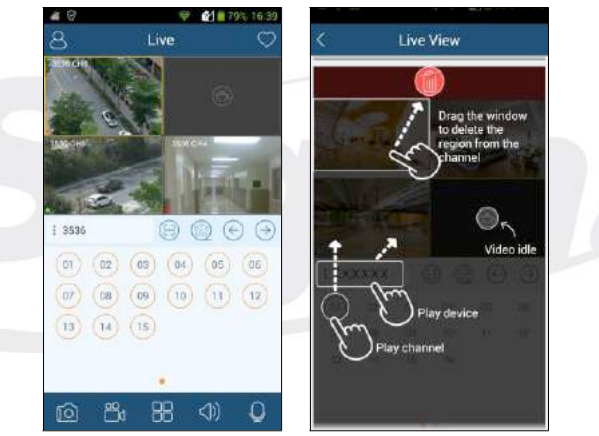

Κλείσιµο απεικόνισης καναλιού: Μετακινείστε το παράθυρο στο εικονίδιο διαγραφής για να κλείσετε το κανάλι απεικόνισης.

Απεικόνιση καναλιού: Επιλέξτε παράθυρο και µετά αριθµό καναλιού για απεικόνιση.

Απεικόνιση συσκευής: Επιλέξτε όνοµα DVR και µετακινείστε το στο παράθυρο για απεικόνιση. Tο DVR θα απεικονισθεί µε τους παρακάτω κανόνες.

- 1) Αν τα επιλεγµένα κανάλια είναι ίσα ή λιγότερα από την τρέχουσα επιλογή απεικόνισηςτότε όλα τα κανάλια θα απεικονισθούν.
- 2) Αν τα επιλεγμένα κανάλια είναι περισσότερα από τυον επιλεγμένο τρόπο απεικόνισης και ο τρόπος απεικόνισης είναι άνω των 9 καµερών ταυτόχρονα τότε όλα τα κανάλια του καταγραφικού θα απεικονισθούν.µε την τρέχουσα επιλογή απεικόνισης.
- 3) Αν τα κανάλια είναι περισσότερα από τον επιλεγµένο τρόπο απεικόνισης και η απεικόνιση ειναι ίση ή µεγαλύτερη του 9 τα κανάλια θα εµφανισθούν ως εξής: α) 9 κανάλια του DVR θα απεικονισθούν β) αν τα κανάλια είναι λιγότερα από 9 όλα τα κανάλια θα απεικονισθούν.

#### **Ενδεικτικά απεικόνισης κατάστασης καναλιών σε ζωντανη απεικόνιση**

- :Αρχική κατάσταση
- : Εγγραφη µε είσοδο συναγερµό
- : Χειροκίνητη εγγραφή
- : Εγγραφή µε ανίχνευση κίνησης
- : Εγγραφή µε ωράριο
- : Συναγερµός video loss
- : άλλη κατάσταση

#### **Εικονίδια µενού ζωντανής απεικόνισης**

- : Επιλογή για µετάβαση σε αποµακρυσµένες ή τοπικές ρυθµίσεις, λίστα server, κλπ
- : Επιλογή αγαπηµένης οµάδας
- : Video σε αναµονή.
- 8 : Επιλέξτε σκανάρισµα QRCODE.
- C : Αποµακρυσµένη αναπαραγωγή. Επιλογή αναπαραγωγής από το αποµακρυσµένο DVR.  $\bigodot$ 
	- : Επιλογή αναπαραγωγής προηγούµενης οµάδας καµερών
	- : Επιλογή για αναπαραγωγή επόµενης οµάδας καµερών.
- **门** : Στιγµιότυπο. Επιλογή καναλιού για στιγµιότυπο. රී
	- : Άνοιγµα / Κλείσιµο τοπικής εγγραφής
	- : Επιλογή τύπου απεικόνισης καµερών σε 1/4/9/16. κρατήστε πατηµένο για περισσότερες
	- επιλογές απεικόνισης

 $\triangleleft$ 

- : Άνοιγµα / Κλείσιµο ήχου.
- : Άνοιγµα / Κλείσιµο αµφίδροµης ηχητικής επικοινωνίας.

Με διπλό κλικ θα εµφανίσει µια κάµερα σε πλήρη οθόνη και θα εµφανισθούν τα παρακάτω εικονίδια ελέγχου.

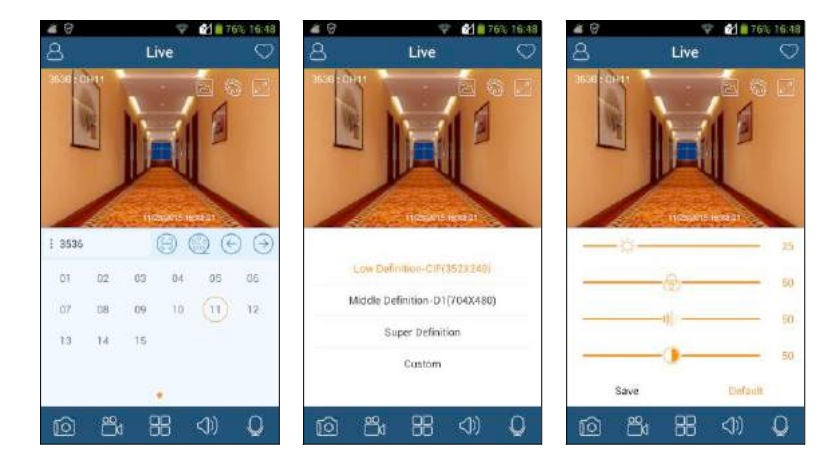

:Επιλογή ανάλυσης εικόνας. Ο ρυθµός δεδοµένων και Video ειναι επιλεγόµενος.

- : Επιλογή ρύθμισης γρωμάτων . Η φωτεινότητα ( $\heartsuit$ ), γρώμα ( $\circledast$ ), κορεσμός ( $\|\cdot\|$ )
- και αντίθεση (ου) είναι ρυθμιζόμενα.
- : Πλήρης οθόνη

Γυρίστε το τηλέφωνο για οριζόντια απεικόνιση ή απεικόνιση σε πλήρη οθόνη. Θα εµφανισθούν τα παρακάτω εικονίδια ελέγχου.

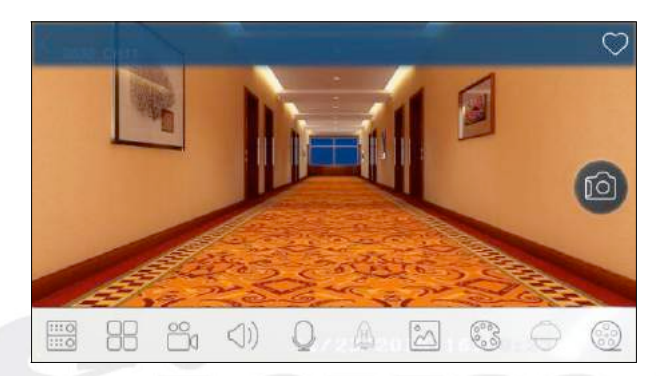

 $\overline{1110}$ 

: Επιλογή καναλιού

:Επιλογή τύπου απεικόνισης. Με συνεχόµενη πίεση µπορείτε να επιλέξετε περισότερους τύπους απεικόνισης.

- : Άνοιγµα / κλείσιµο τοπικής εγγραφής.
	- : Άνοιγµα / Κλείσιµο ήχου.
	- : Άνοιγµα / Κλείσιµο αµφίδροµης ηχητικής επικοινωνίας.

: Άνοιγµα / κλε/ίσιµο λειτουργίας επιτάχυνσης. Αν ενεργοποιηθεί τότε το video πιο ζωντανό. **Σηµείωση**: Αυτή η λειτουργία είναι διαθέσιµη σε DVR µε ανάλυση 720P και άνω . ( Αυτ΄'ο το εικονίδιο δεν εµφανίζεται αν η ανάλυση είναι χαµηλότερη των 720P.)

:Επιλογή ανάλυσης εικόνας. Ο ρυθµός δεδοµένων και Video ειναι επιλεγόµενος.

- : Επιλογή ρύθµισης χρωµάτων εικόνας
- :Επιλογή για έλεγχο PTZ. έχετε δυνατότητα ελέγχου κάµερας PTZ µε κύλιση στην οθόνη του κινητού. (Αυτό το εικονίδιο θα είναι ανενεργό αν η κάµερα δεν είναι PTZ).
	- : Αποµακρυσµένη αναπαραγωγή

#### l **Έλεγχος PTZ**

Η κάµερα θα πρέπει να είναι PTZ για να ενεργοποιηθεί το χειριστήριο ΡTZ. Πιέστε

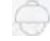

για µετάβαση στην παρακάτω εικόνα.

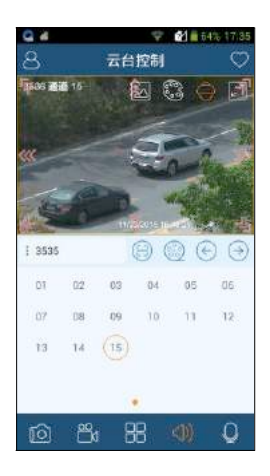

Μπορείτε να ελέγξετε την κάµερα PTZ µετακινώντας την εικόνα προς οποιαδήποτε κατεύθυνση. Η κάµερα PTZ θα εστιάσει αυτόµατα στον µικρό κόκκινο κύκλο αν κάνετε κλικ πάνω στην εικόνα. Η λειτουργία 3D µπορεί να ενεργοποιηθεί αν και εφόσον η κάµερα που θα συνδεθεί υποστηρίζει αυτή τη λειτουργία.

#### **2.2.3 Αποµακρυσµένη αναπαραγωγή**

Πιέστε <sup>639</sup> για μετάβαση στο μενού απομακρυσμένης αναπαραγωγής video από το DVR.

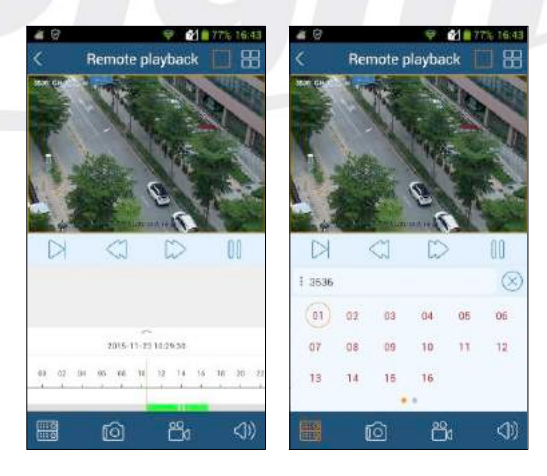

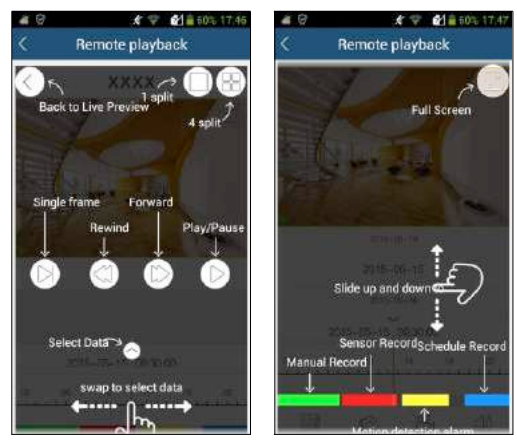

Μπορείτε να χειριστείτε την αναπαραγωγή µε τα εικονίδια όπως περιγράφονται πιο πάνω. Αν γυρίσετε το κινητό θα απεικονισθεί σε οριζόντια προβολή.

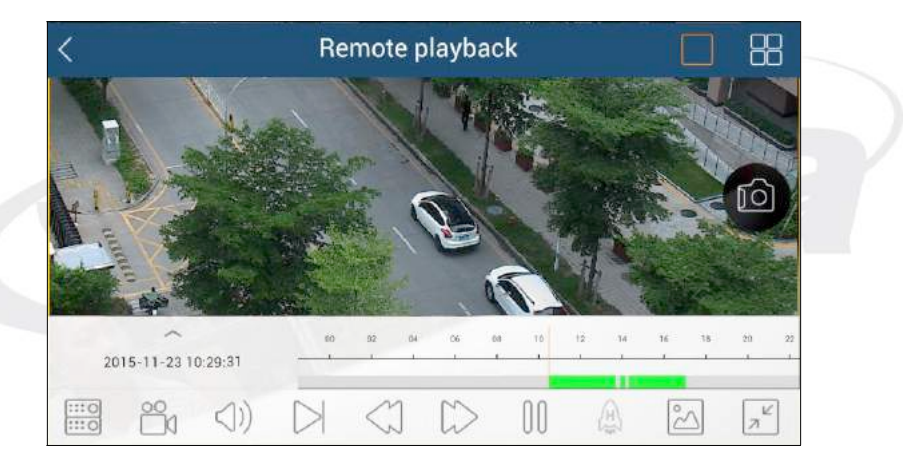

- $\frac{1110}{1110}$ : Επιλογή καναλιού
	- : Άνοιγµα / Κλείσιµο τοπικής εγγραφής
	- : Άνοιγµα / κλείσιµο ήχου
	- : Επιλογή ανάλυσης. Ο ρυθµός δεδοµένων και εγγραφής επιλέγονται από το µενού Custom.
	- : Επιλέξτε για ρύθµιση χρωµάτων εικόνας.
	- : Έξοδος από πλήρη εικόνα

#### **2.2.4 Αποµακρυσµένες Ρυθµίσεις**

Στην απεικόνιση επιλέξτε **αυτό θα εμφανίσει τα παρακάτω μενού ρυθμίσεων**. Επιλέξτε Remote

setting" για να μεταφερθείτε στο μενού ρυθμίσεων του DVR (Διαφορετικά DVR έχουν διαφορετικά µενού και παραµέτρους ρυθµίσεων. Οι παρακάτω εικόνες είναι για αναφορά µόνο).

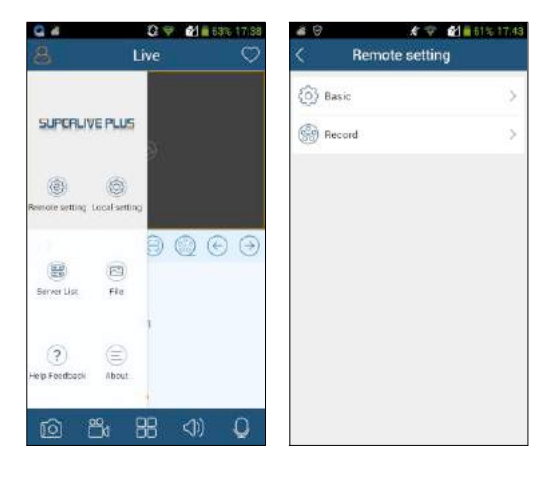

Παρακαλώ αναφερθείτε στις οδηγίες χρήσης για να ρυθµίσετε τις παρακάτω παραµέτρους.

#### **2.2.5 Τοπικές Ρυθµίσεις**

Eπιλέξτε "Local setting" για µετάβαση στο παρακάτω µενού τοπικών ρυθµίσεων.

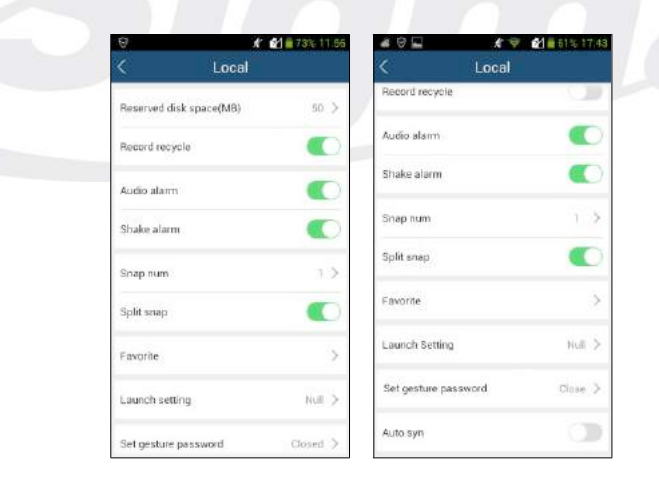

Reserved disk space (MB): δεσµευµένος χωρος 50/100/200/500MB .

Record recycle: Ενεργοποίηση / απενεργοποίηση ανακύκλωσης εγγραφής. Αν ενεργοποιηθεί τοτε τα παλαιότερα αρχεια εγγραφής θα αντικαθίστανται αυτόµατα µε νεώτερα.

Alarm: Ρύθµιση ηχητικού συναγερµού και συναγερµού µε δόνηση. Αν ενεργοποιηθεί ο ηχητικός συναγερµός τότε θα έχετε ηχητική ειδοποίηση σε περίπτωση απώλειας video,ανίχνευσης κίνησης ή ενεργοποίησης εισόδου συναγερµού. Αν ενεργοποιηθεί ο συναγερµός µε δόνηση τότε θα έχετε δόνηση σε περίπτωση απώλειας video,ανίχνευσης κίνησης ή ενεργοποίησης εισόδου συναγερµού. Snap num.: Επιλογή αριθμού στιγμιοτύπων.

Split snap: Ενεργοποίηση / απενεργοποίηση διαχωρισµένων στιγµιοτύπων.

 $60$ 

★ ● 图 图 51% 14:46

m

Favorite

Grount  $\Box$  $\odot$ 岡 Group1 **COLL CALL** 106-091  $76C$  $\Box$  $\odot$ Ground Group2 106 - 091 Please enter a new favorite group name  $106 - CH2$ Group?  $106 - CH2$ Cancel **OK**  $108 - CB$ 储  $\odot$ Ground 冈 Group3 **TIME PRO**  $108 - CH$ 1  $106 - 012$ **YK-DIT** ⊘ **DELICHE** TD6 - CH 3 Επιλέξτε όνοµα αγαπηµένης οµάδας καµερών και πιέστε το εικονίδιο για επεξεργασία. Επιλέξτε κανάλι αγαπημένης ομάδας και πιέστε **Μεσι**για διαγραφή. Επιλέξτε όνομα ομάδας και

Favorite: Ρυθμίστε την αναπημένη σας ομάδα καμερών.

 $\mathbf{f}$ 

 $M = 61 - 144$ 

πιέστε διαγραφή όλων των καναλιών της οµάδας.

Launch setting: Ρυθµίστε να κάνει αυτόµατη σύνδεση στην αγαπηµένη οµάδα DVR ή να συνδεθεί στο επιλεγµένο DVR ή στα τελευταία ικαάλια που ειχε συνδεθεί.

Auto syn.: Ειναι ενεργοποιημένο. Οι πληροφορίες του DVR θα ανανεώνονται αυτόματα σε περίπτωση αναβάθµισης της εφαρµογής. Μπορείτε χειροκίνητα να συγχρονήσετε τις πληροφορίες των DVR επιλέγοντας το εικονίδιο "Syn" στη λίστα server.

#### **2.2.6 Λίστα καταγραφικών (Server List)**

Στο µενού server list µπορείτε να δείτε, καταχωρήσετε, επεξεργαστείτε ή να διαγράψετε συσκευές DVR.

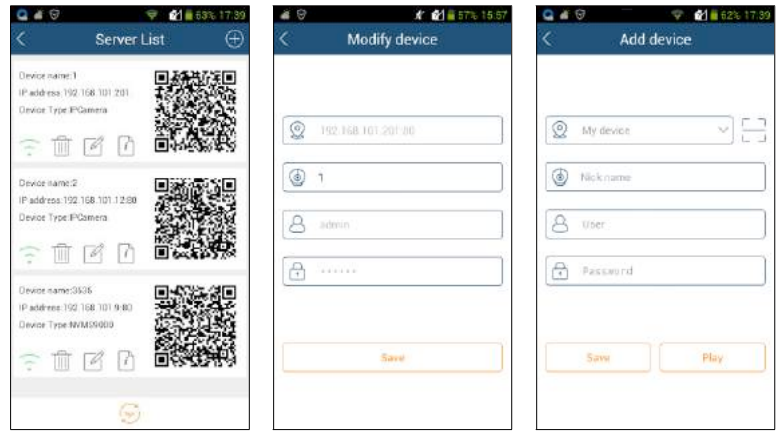

Όταν µεταβείτε στο µενού server list θα εµφανισθούν οι συνδεµένες συσκευές. Κρατήστε πατηµένο το QRCODE για κοινοποίηση της συσκευής.

- : Επιλέξτε για επιστροφή στο προηγούµενο µενού
- : Η πράσινη ένδειξη σηµαίνει επιτυχηµένη σύνδεση συσκευής. Η γκρι ένδειξη σηµαίνει αποτυχία σύνδεσης. Η ένδειξη που αναβοσβύνει σηµαίνει προσπάθεια σύνδεσης.
- 冊 : Επιλέξτε για διαγραφή συσκευής
	- :Επιλέξτε για επεξεργασία πληροφοριών και παραµέτρων σύνδεσης της συσκευής
	- : Επιλέξτε για να δείτε βασικές πληροφορίες συσκευής
	- : Eπιλέξτε για προσθήκη νέας συσκευής

#### **2.2.7 Διαχείριση αρχείων (File)**

Eπιλέξτε το µενού file

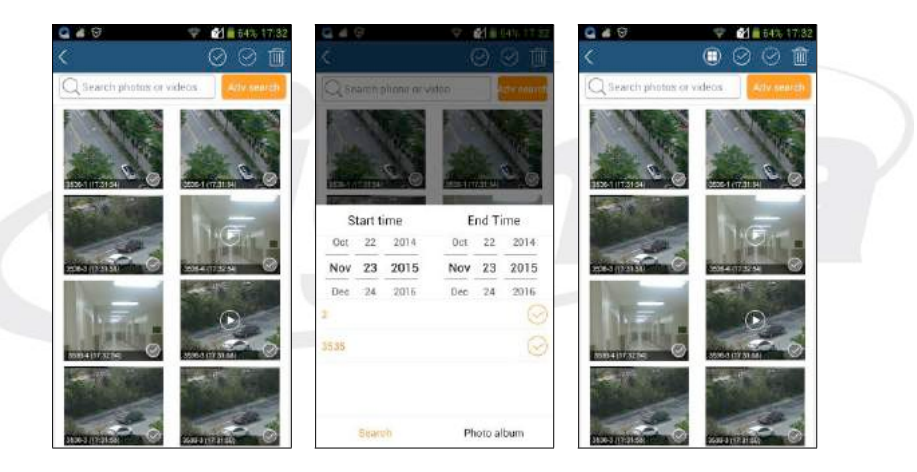

Μπορείτε να επιλέξετε όλες τις φωτογραφίες και videos µέσω αναζήτησης ηµεροµηνίας και ώρας ή να επιλέξετε µία φωτογραφία ή video. Επιλέξτε "Adv search" για επιλογή συσκευής ή συσκευών για τη συγκεκριµµένη χρονική περίοδο. Κυλίστε την µπάρα χρόνου πάνω ή κάτω για επιλογή ώρας έναρξης. Η επιλεγµένη ώρα φαίνεται µε µαύρο χρώµα.

#### **Οδηγίες µε εικονίδια**

- - : Επιστροφή στο µενού απεικόνισης
- $\frac{1}{2}$ : Επιλέξτε εµφάνιση όλων των εικόνων ή video. Μετά την εµφάνιση µίας εικόνας ή video µέσω αναζήτησης θα εµφανισθούν και τα υπόλοιπα αυτόµατα.

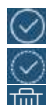

- : Επιλογή όλων
- : Αναστροφή επιλογής
- : Διαγραφή

Προεσκόπιση εικόνας:

Επιλέξτε µία εικόνα για να απεικονισθεί όπως φαίνεται παρακάτω.

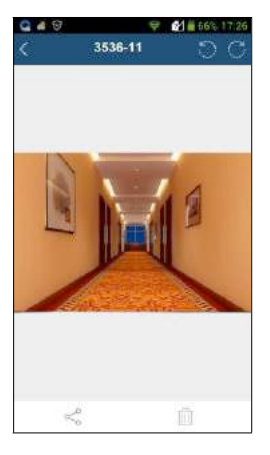

- : Επιστροφή στο προηγούµενο µενού.
- : Περιστροφή αριστερά.
- : Περιστροφή δεξιά.

而

- : Επιλέξτε για κοινοποίηση φωτογραφίας
	- : Επιλέξτε για διαγραφή φωτογραφίας

#### **2.2.8 Τοπική αναπαραγωγή (Local Playback)**

Επιλέξτε το µενού τοπικής αναπαραγωγής (Local Playback) και αφού επιλέξετε το επιθυµητό αρχείο πιέστε το πλήκτρο της αναπαραγωγής για να γίνει αναπαραγωγή του τοπικού video.

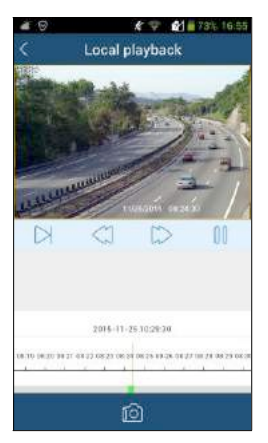

 : Επόµενο πλαίσιο. Πριν πιέσετε αυτό το εικονίδιο πιέστε το εικονίδιο της Παύσης. Θα γίνει αναπαραγωγή καρε- καρέ.

- : Γρήγορη Κίνηση πίσω
- : Γρήγορη κίνηση εµπρός
- : Αναπαραγωγή / Παύση

Κυλήστε την µπάρα ώρας αναζήτησης για να επιλέξετε ώρα αναπαραγωγής. Το πράσινο χρώµα σηµαίνει ώρα χειροκίνητης εγγραφής. Γυρίζοντας το τηλέφωνο περιστρέφεται και η εικόνα ώστε να έχετε οριζόντια απεικόνιση κατά τη διάρκεια της αναπαραγωγής.

#### **2.2.9 Βοήθεια και ανατροφοδότηση**

Μπορείτε να δείτε οδηγίες χρήσης για την απεικόνιση, αποµακρυσµένη αναπαραγωγή, αποµακρυσµένες και τοπικές ρυθµίσεις, λίστα server list, Επιλέγοντας το µενού βοήθειας "Help". Αν έχετε κάποιες προτάσεις βελτίωσης για το προϊόν µπορείτε να µας τις υποβάλετε µέσω του εικονιδίου.

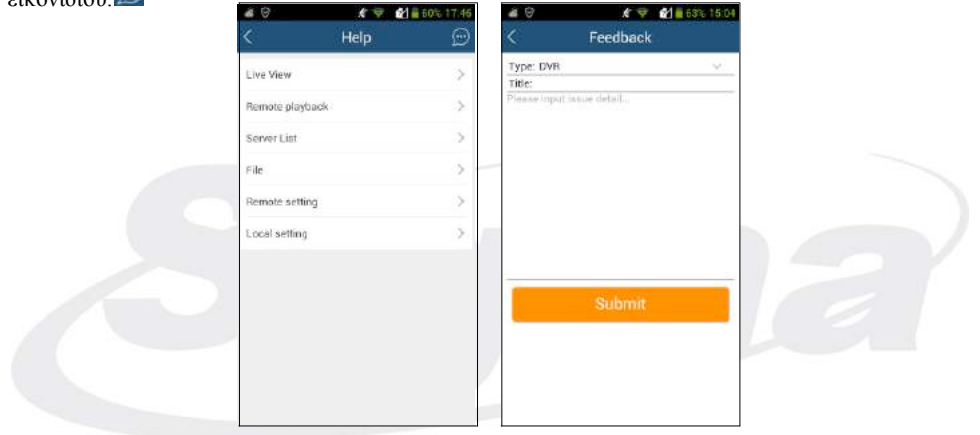

#### **2.2.10 Περί**

Σε αυτό το µενού δείτε πληροφορίες για το πρόγραµµα και την έκδοση του λογισµικού.

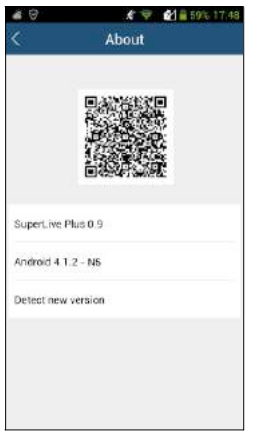

Πιέστε και κρατήστε το πλήκτρο QRCODE για να κοινοποιήσετε πληροφορίες για αυτό το λογισµικό. Μπορείτε επιπλέον να επιλέξετε "Detect new version" για αναζήτηση νέας έκδοσης του λογισµικού.

## **3 Για τηλέφωνα µε λειτουργικό iOS**

#### **3.1 Οδηγίες εγκατάστασης**

 Ανοίξτε το App Store όπως φαίνεται στην αριστερή φωτογραφία Αναζητήστε την εφαρµογή "SuperLivePlus".

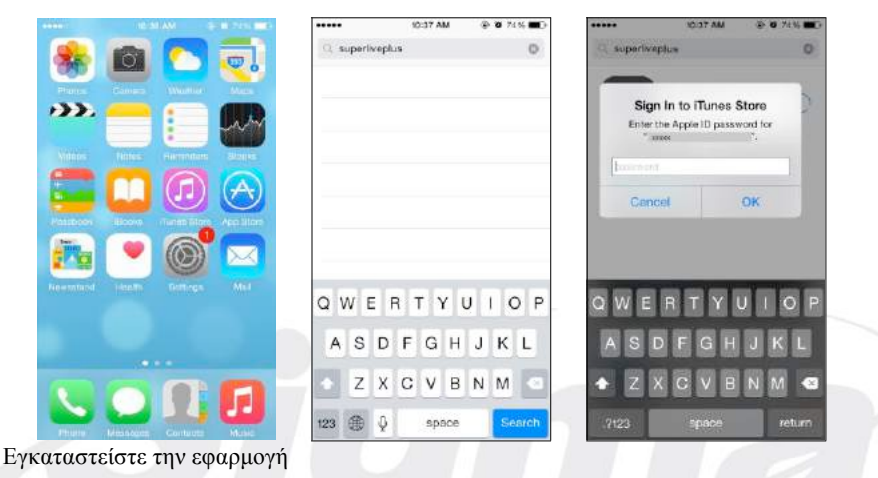

 Εισάγετε τον κωδικό για το iTunes Store και επιλέξτε "OK". Tο λογισµικό θα εγκατασταθεί αυτόµατα